# **Mississippi Management and Reporting System**

# **Department of Finance and Administration**

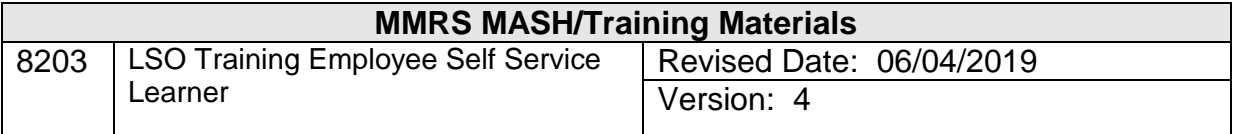

# **TABLE OF CONTENTS**

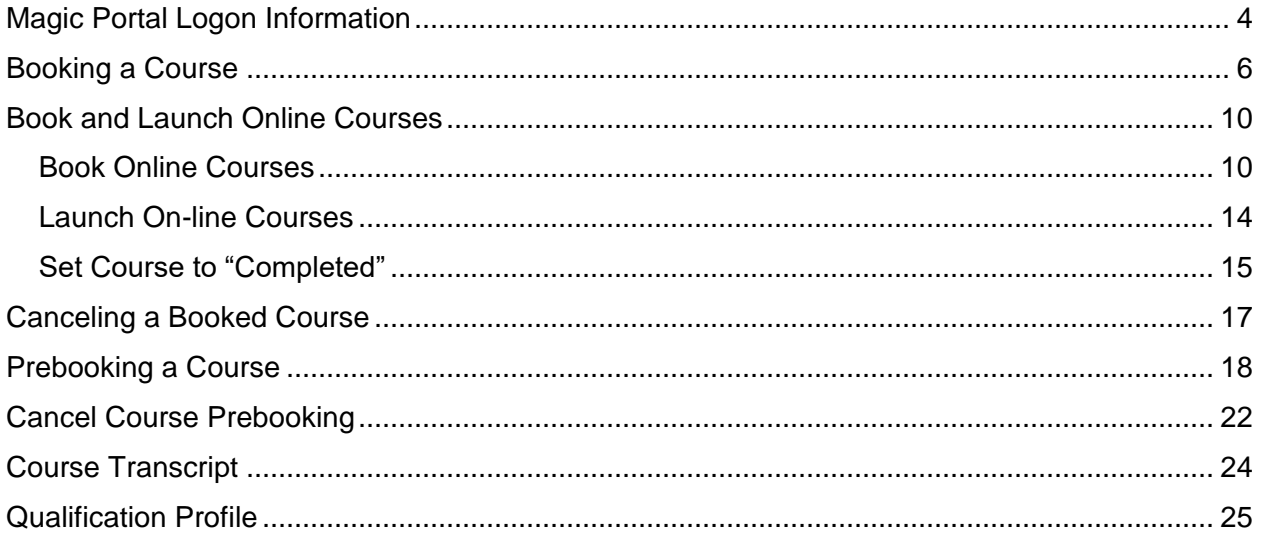

#### <span id="page-3-0"></span>**Magic Portal Logon Information**

The website address used to access MAGIC is: [https://portal.magic.ms.gov/irj/portal.](https://portal.magic.ms.gov/irj/portal) **Note: If you have difficulty with viewing the training course, please review** *[MAGIC](http://www.dfa.ms.gov/dfa-offices/mmrs/mmrs-applications/magic-technical/)  [Technical Requirements](http://www.dfa.ms.gov/dfa-offices/mmrs/mmrs-applications/magic-technical/)* **on the MMRS website for compatibility issues***.*

If you have problems with your password, call the MMRS Call Center at 601-359-1343. Select Option 1 (Security) Sub-option 1 (MAGIC).

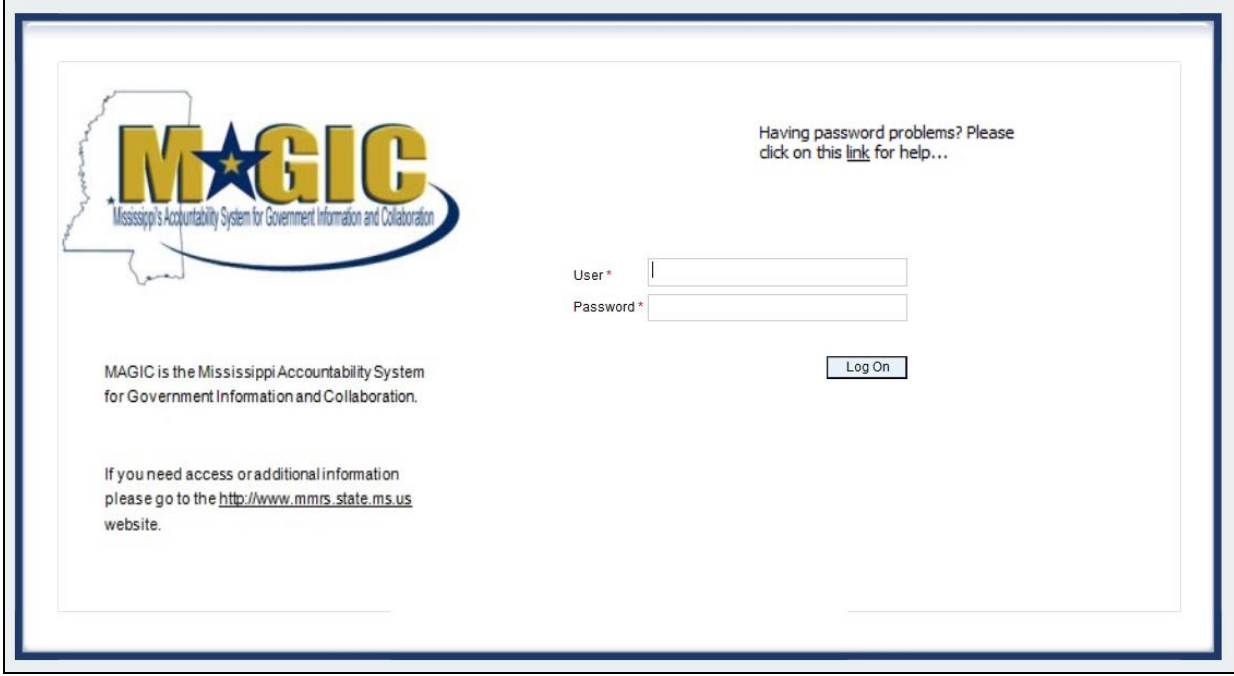

\_\_\_\_\_\_\_\_\_\_\_\_\_\_\_\_\_\_\_\_\_\_\_\_\_\_\_\_\_\_\_\_\_\_\_\_\_\_\_\_\_\_\_\_\_\_\_\_\_\_\_\_\_\_\_\_\_\_\_\_\_\_\_\_\_\_\_\_\_\_\_\_\_\_\_\_\_\_\_\_\_\_\_\_\_\_\_\_\_\_\_\_\_\_\_\_\_\_\_\_\_\_\_\_\_

Once you log into MAGIC the following screen will appear.

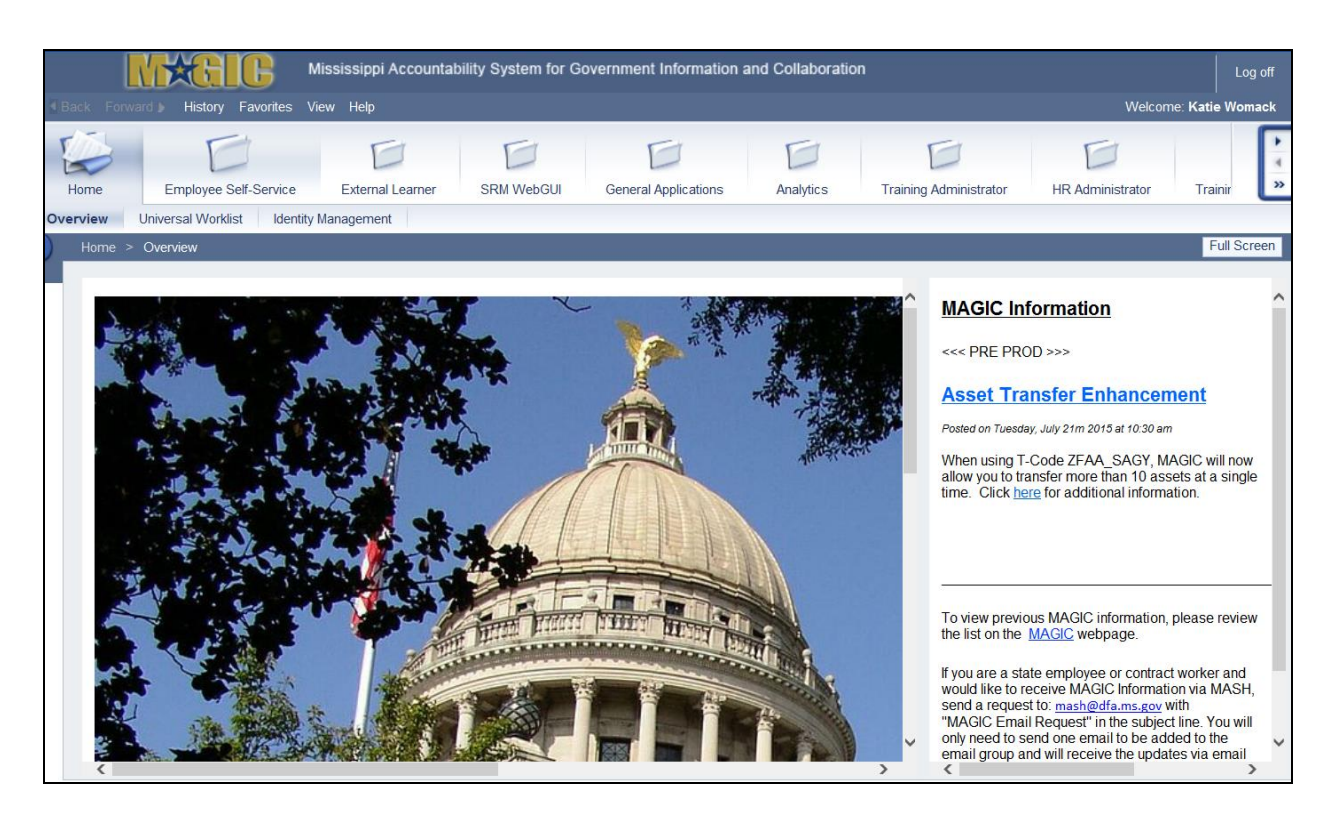

Learning Solution (LSO) is an internet-based training management system. It is used for the scheduling of instructor-led and online courses, student self-enrollment, enrollment approvals, and tracking of course completions.

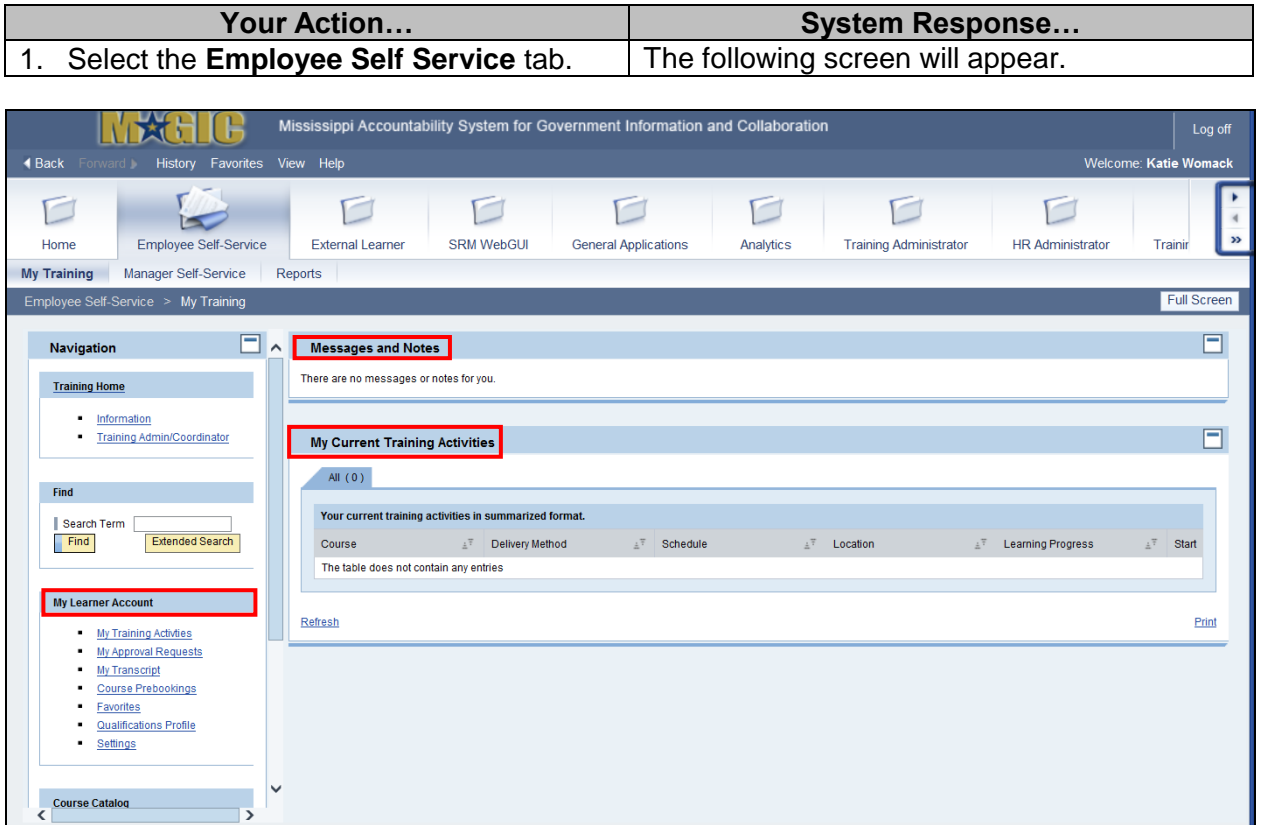

If you have messages - they will be available on the first screen of the Employee Self Service tab under **Messages and Notes**.

If you have any courses scheduled, they will appear under the **My Current Training Activities**.

On the left side you will see your **Navigation** choices, which includes the **My Learner Account**. It is here that you will be able to view your training activities, approval requests, transcript, prebookings, and qualifications.

#### <span id="page-5-0"></span>**Booking a Course**

Depending how a course is set up by the agency training administrator, you may be able to selfenroll, or "**book**" the course. If the course is designated as self-enroll, use the following steps:

**NOTE**: Participants can only sign up for one occurrence of a course; they cannot choose several occurrences at the same time.

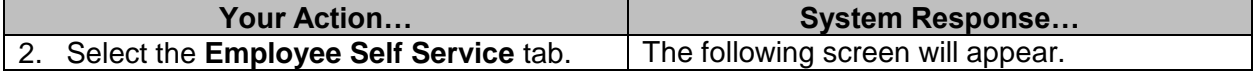

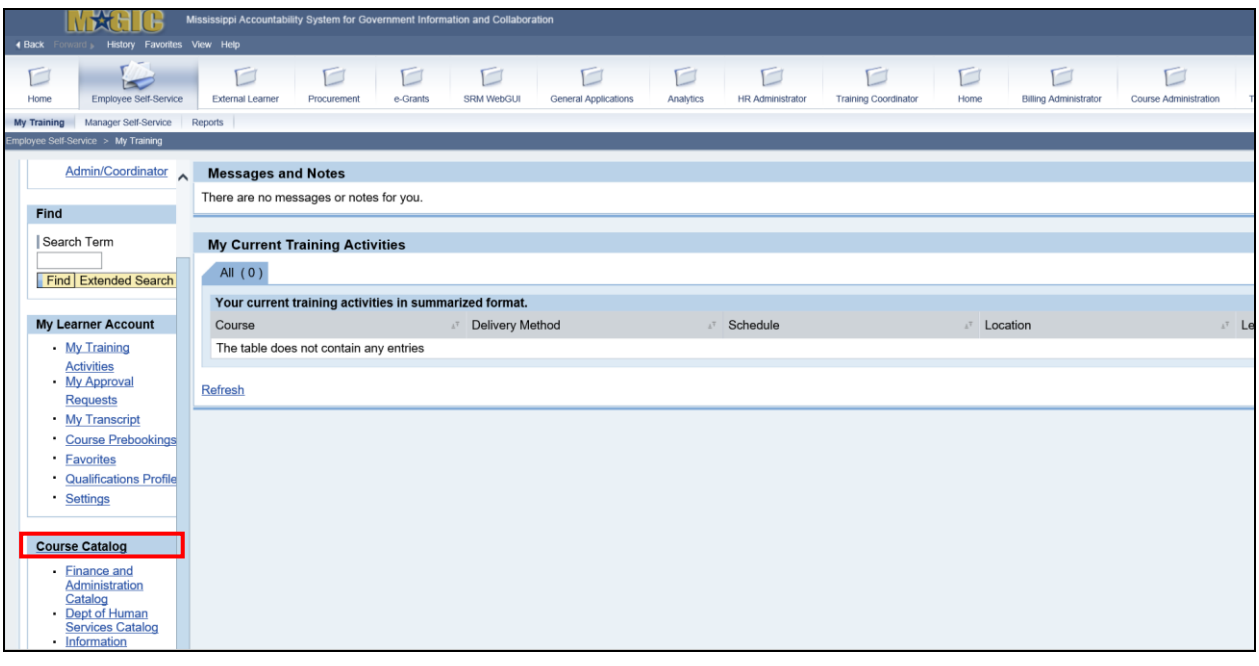

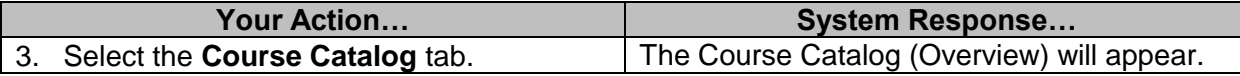

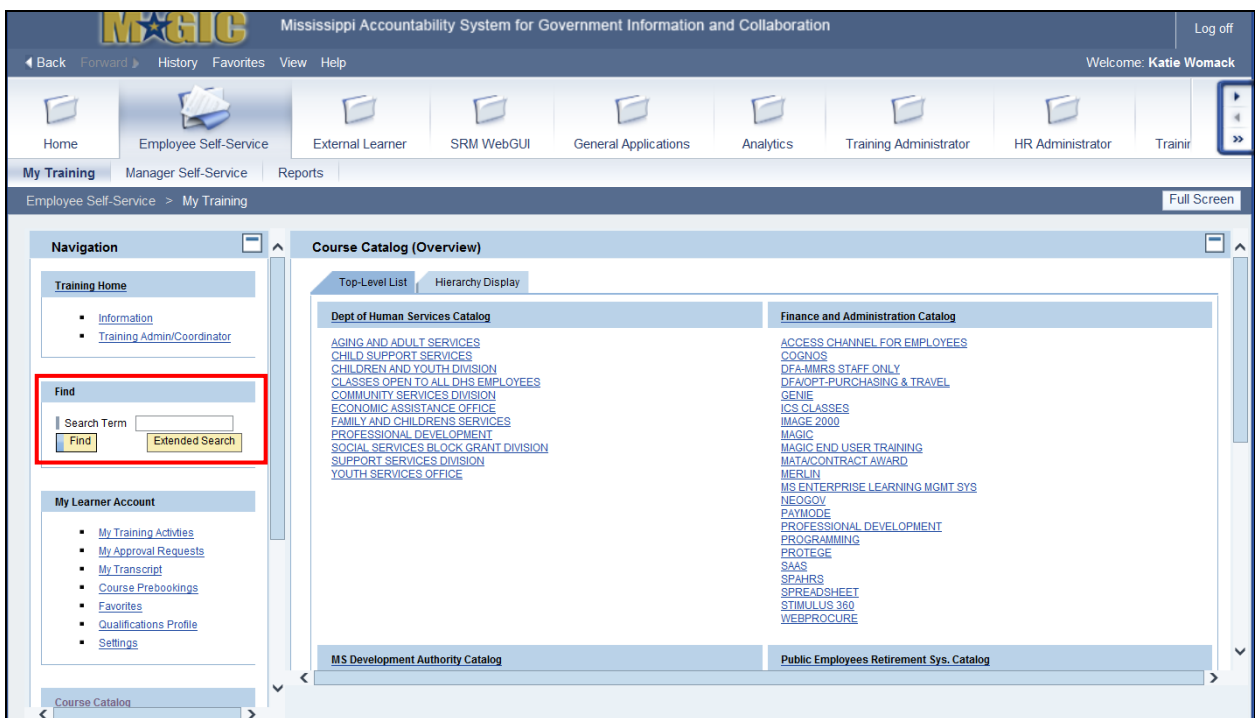

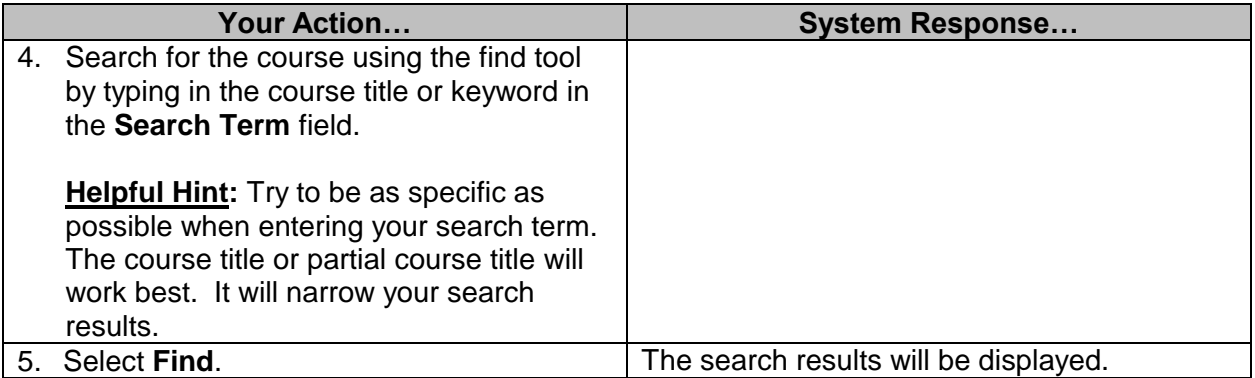

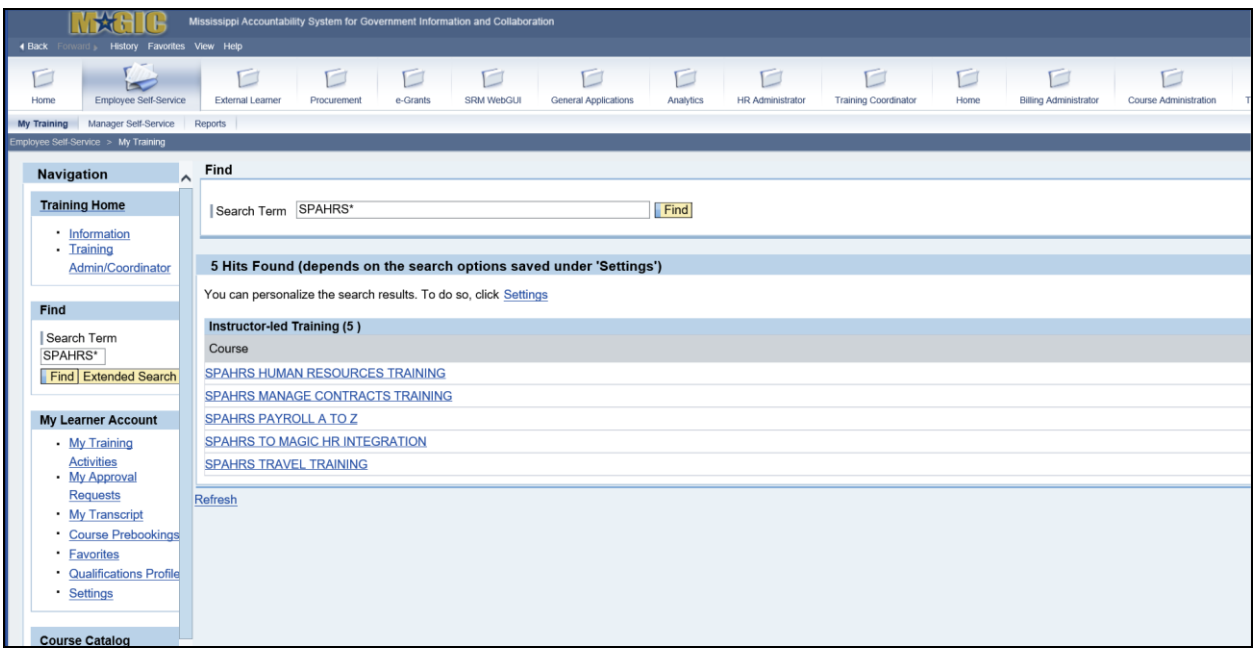

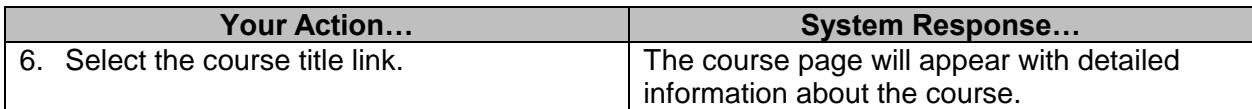

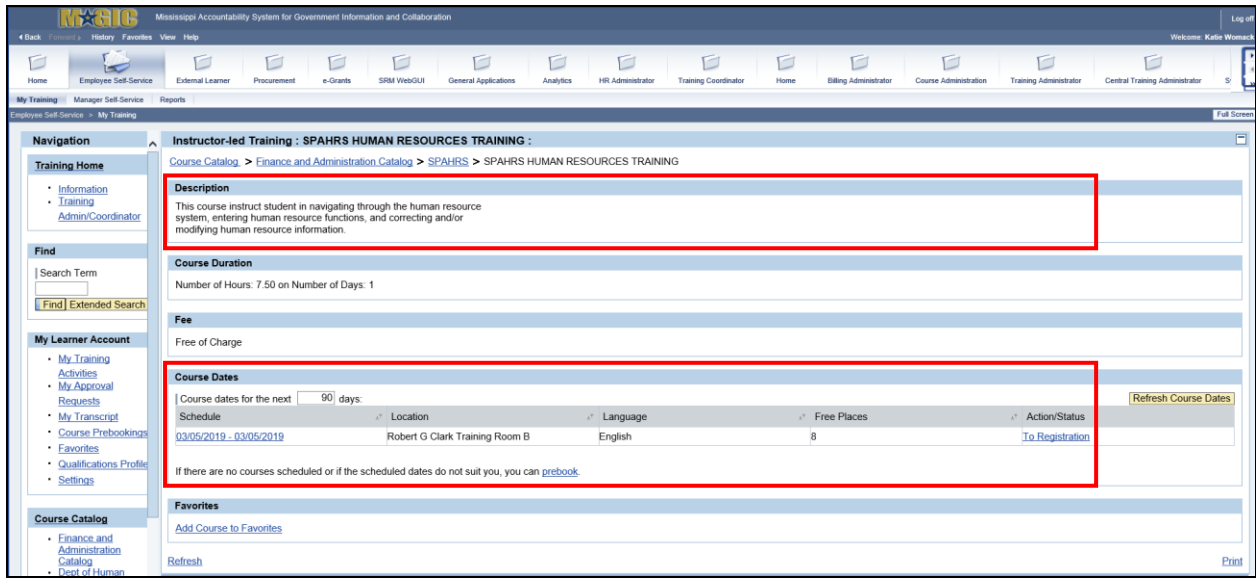

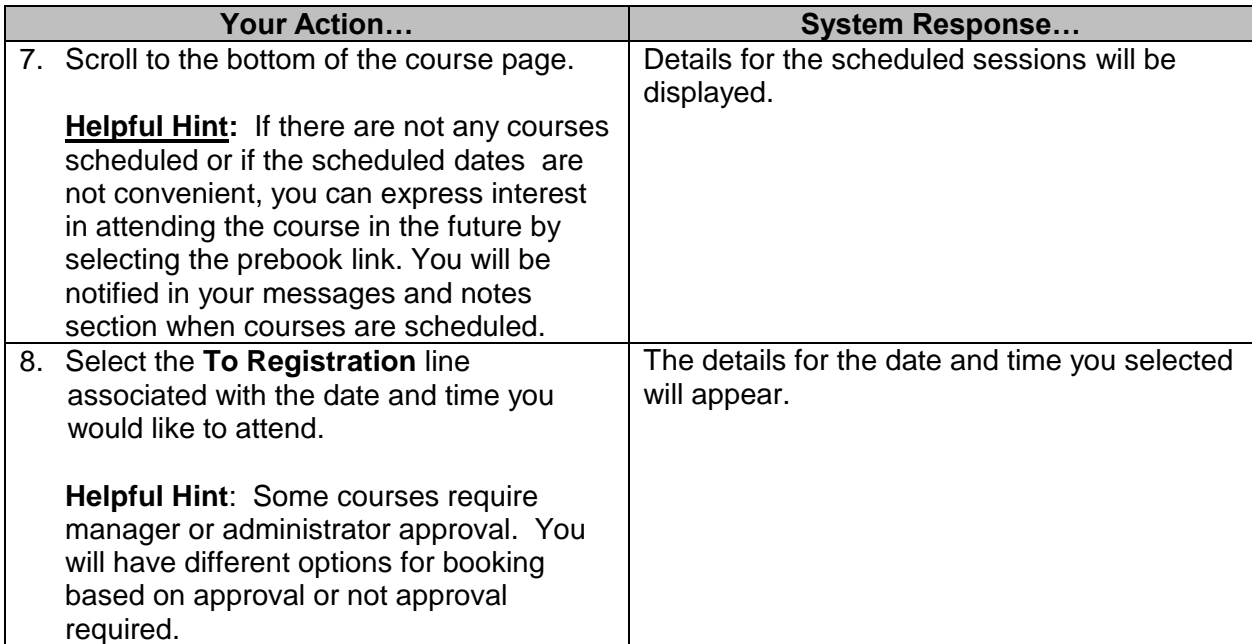

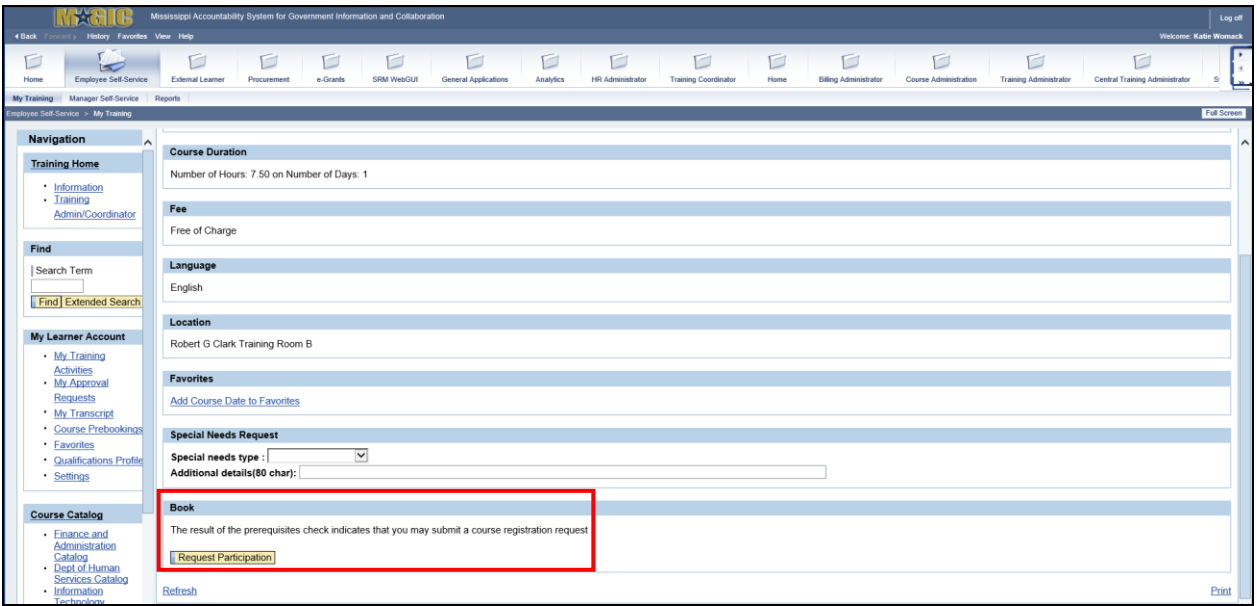

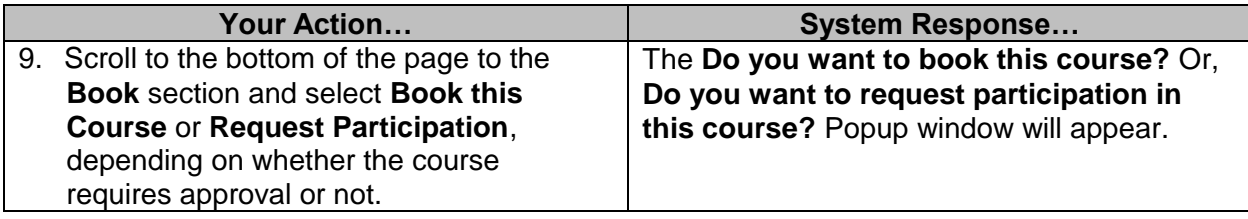

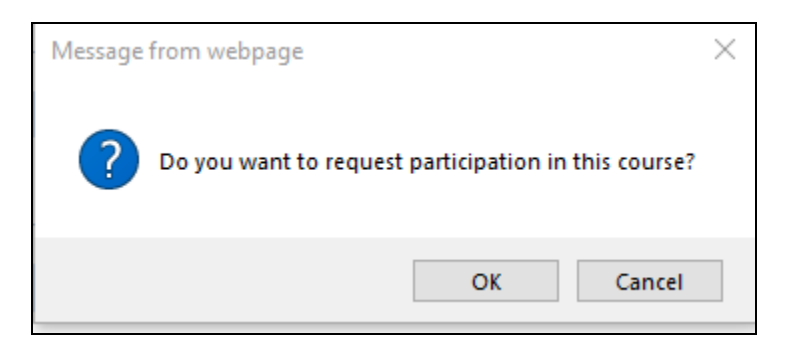

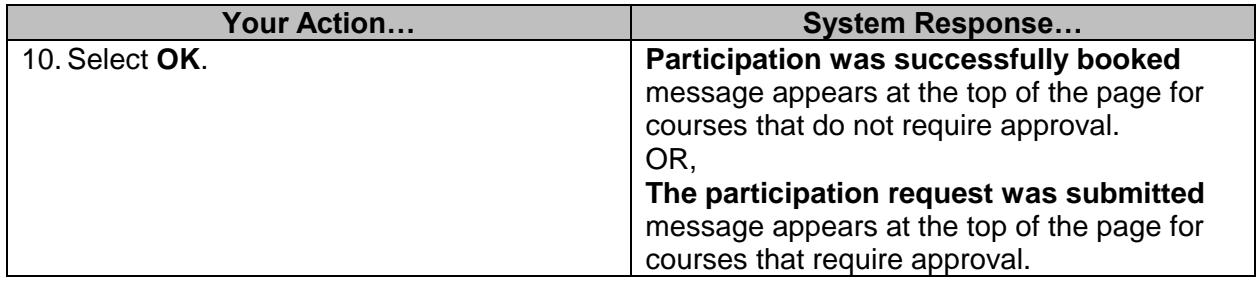

Both types of bookings will appear in your **My Training Activities** section. For courses requiring approval, "**Participation Requested**" will appear in parentheses until the course is approved. You will receive an email notification confirming this transaction.

#### <span id="page-9-0"></span>**Book and Launch Online Courses**

#### <span id="page-9-1"></span>**Book Online Courses**

Self-booking a web-based online course is very similar to booking a classroom course.

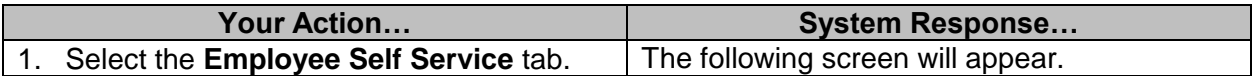

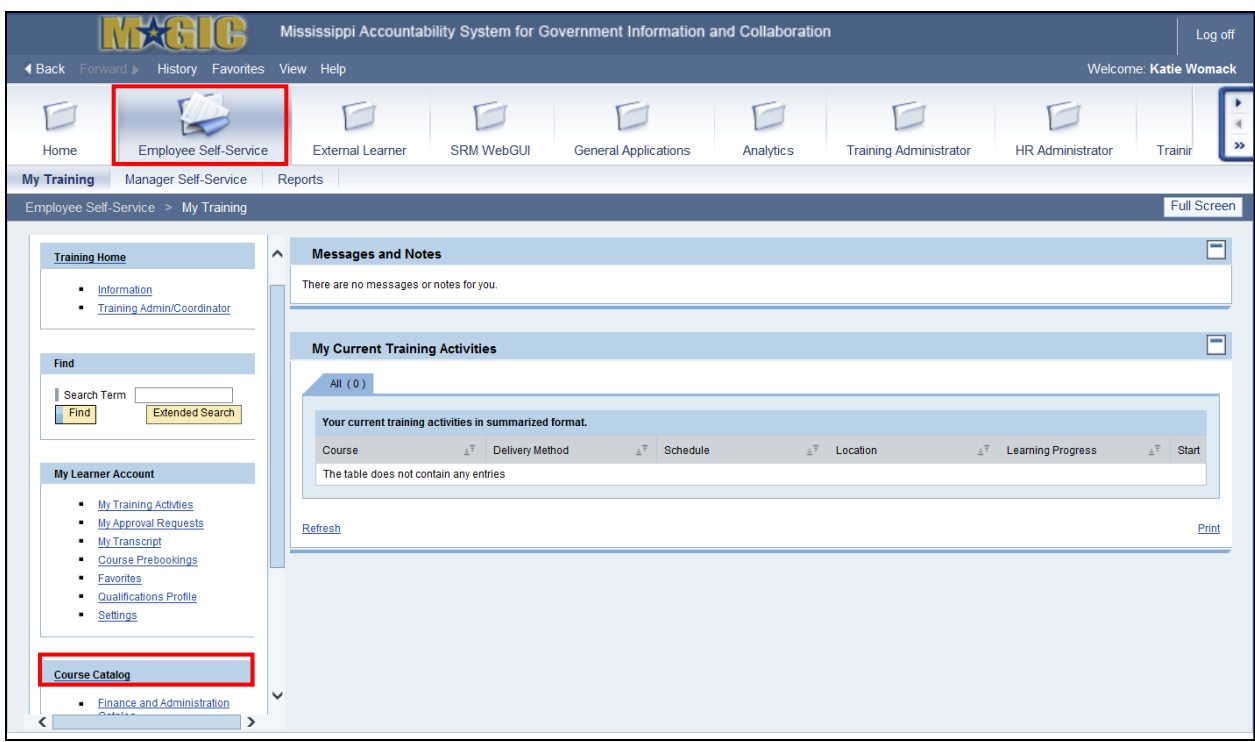

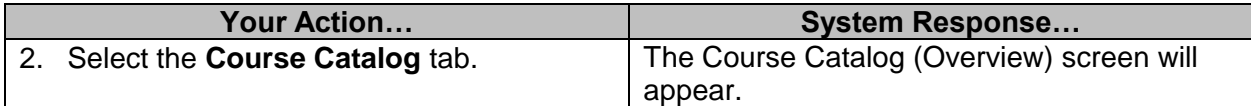

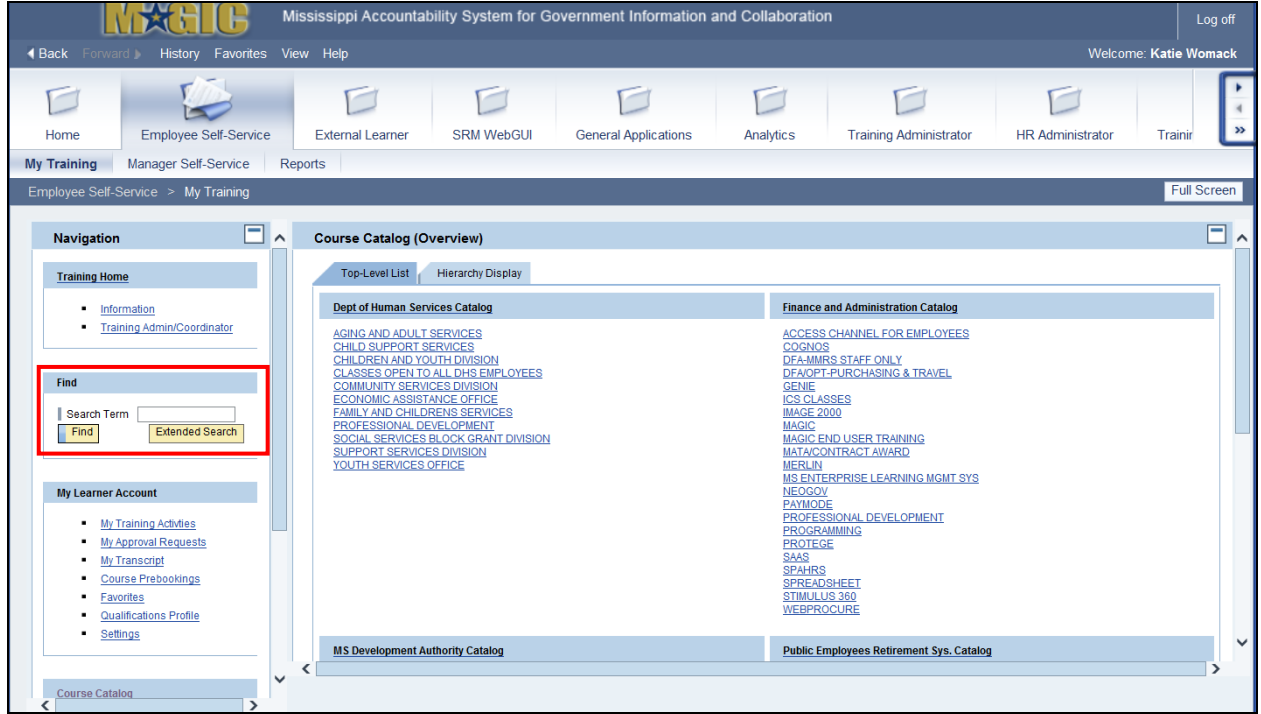

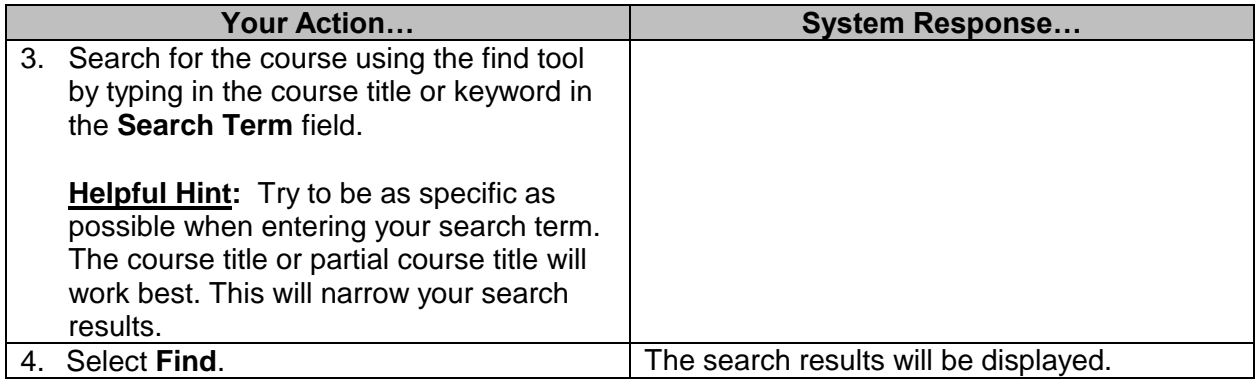

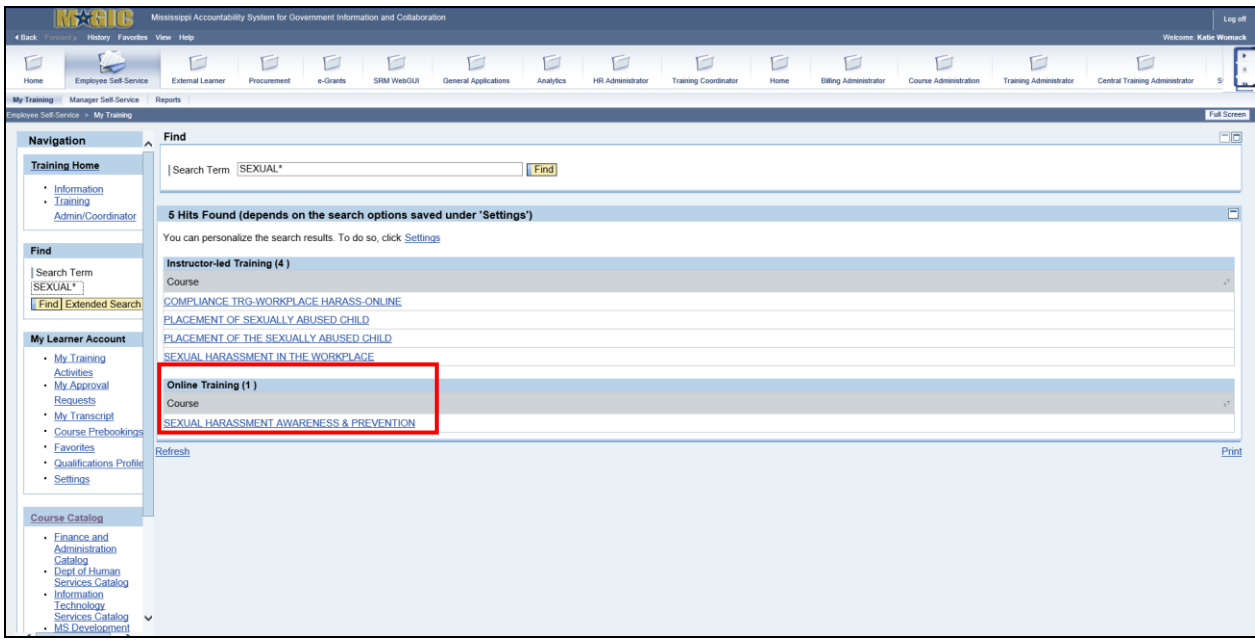

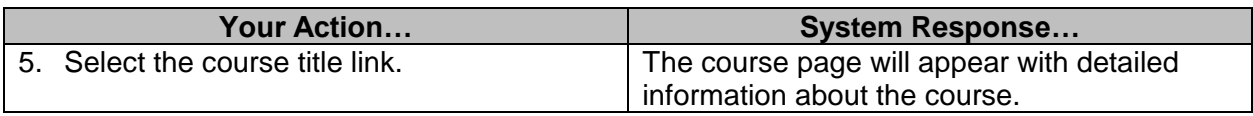

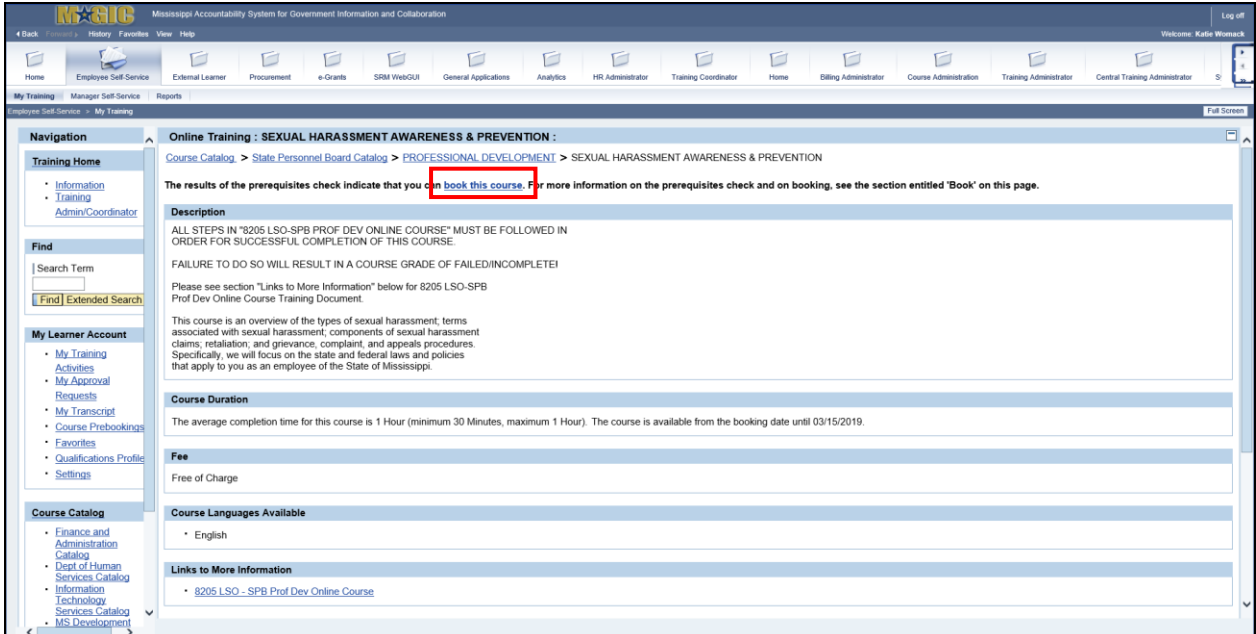

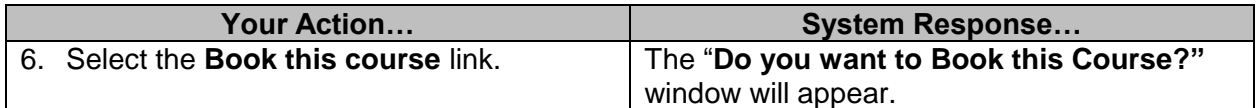

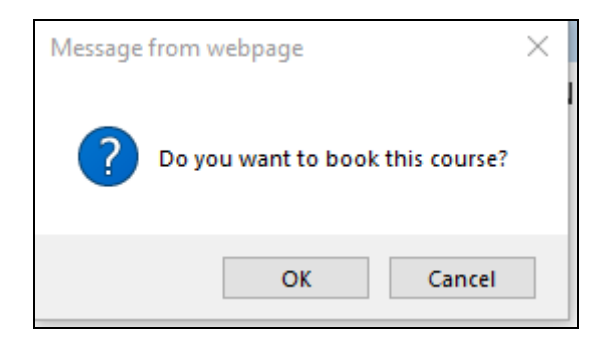

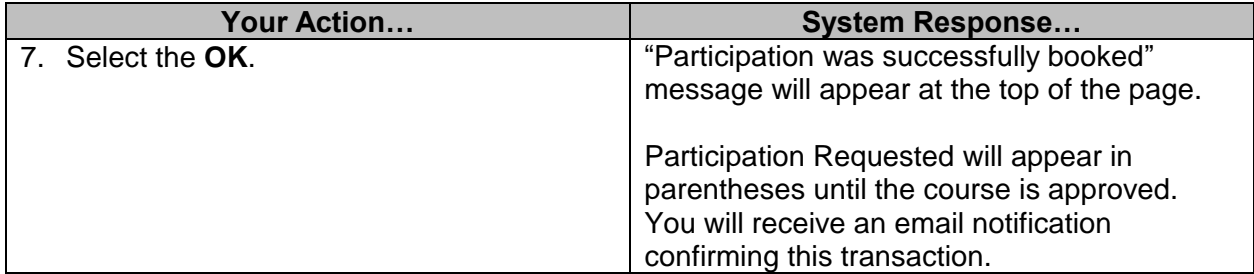

#### <span id="page-13-0"></span>**Launch On-line Courses**

For courses requiring approval, "**Participation Requested**" will appear in parentheses until the course is approved. You will receive an email notification confirming this transaction.

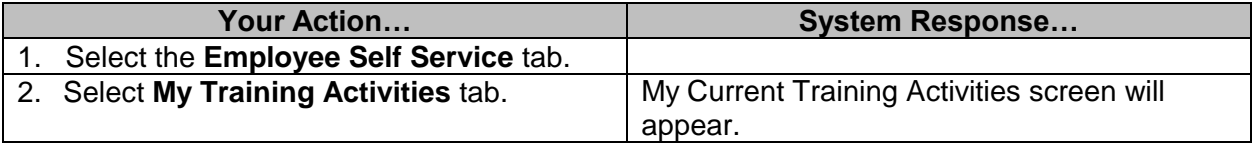

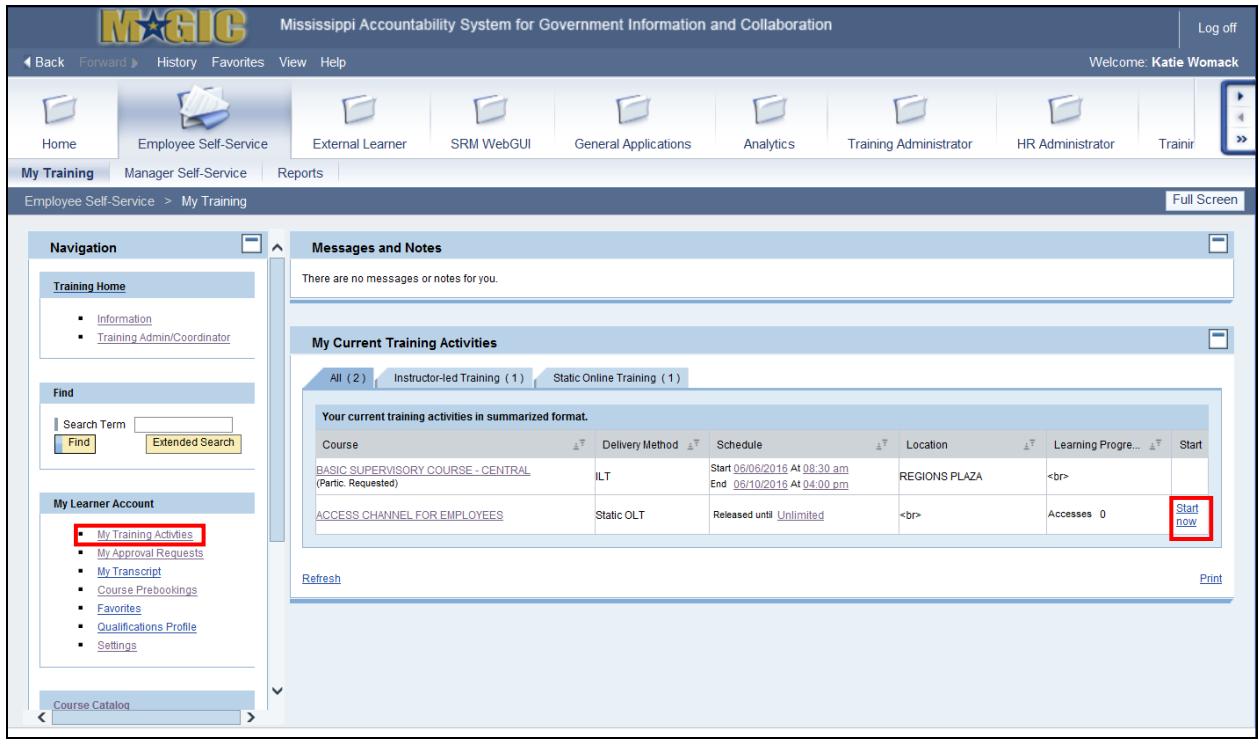

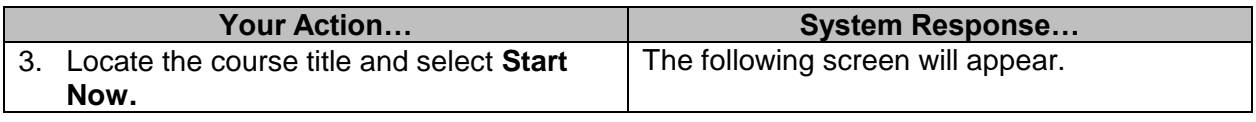

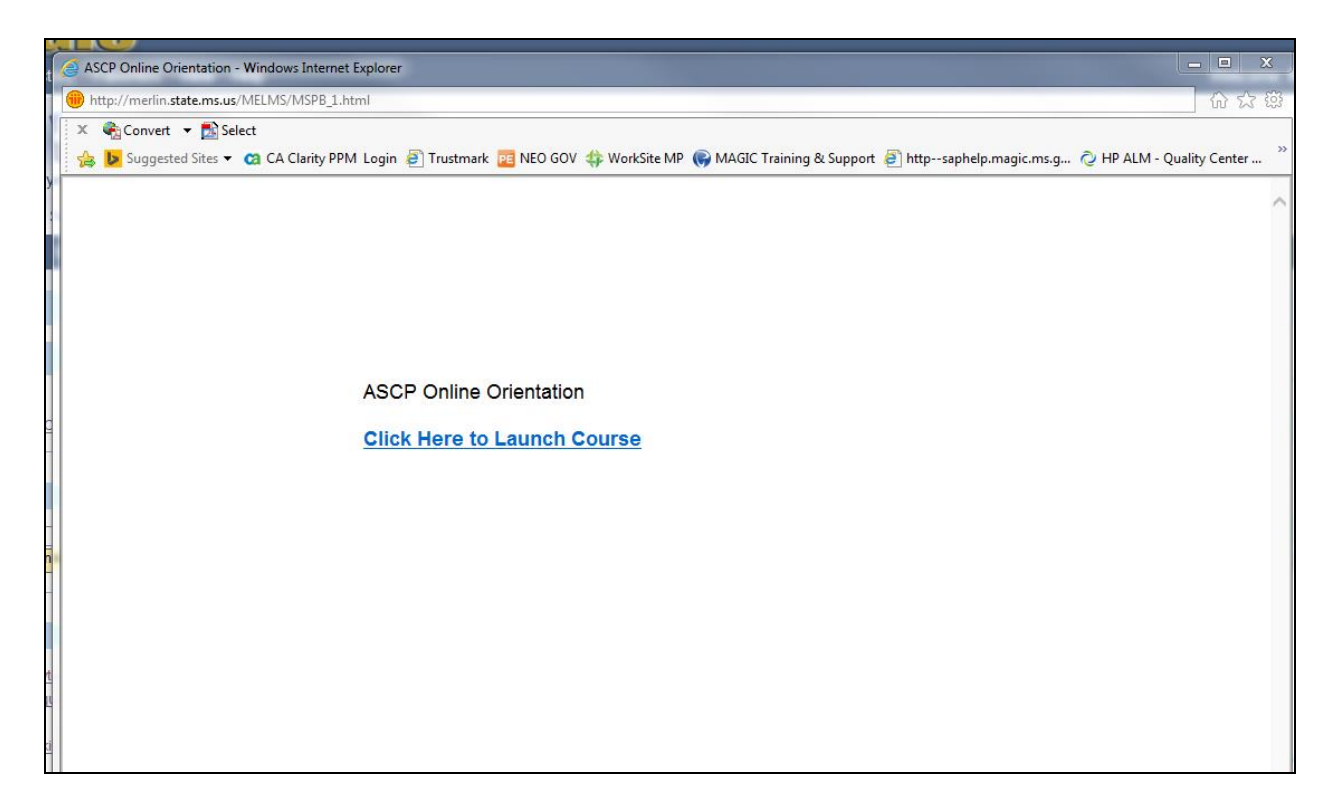

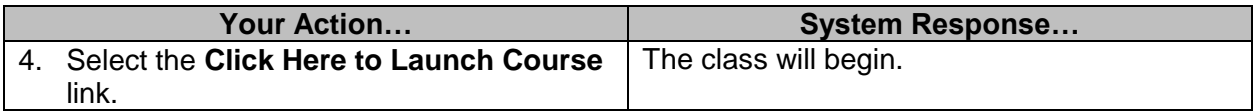

#### <span id="page-14-0"></span>**Set Course to "Completed"**

You can view your progress for a specific web-based training on the course details page. Once you complete the course you must mark the course as completed.

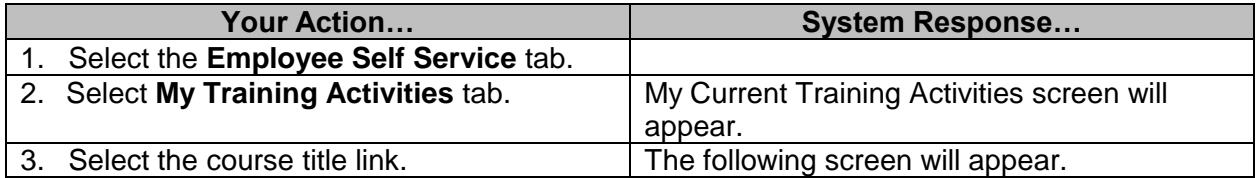

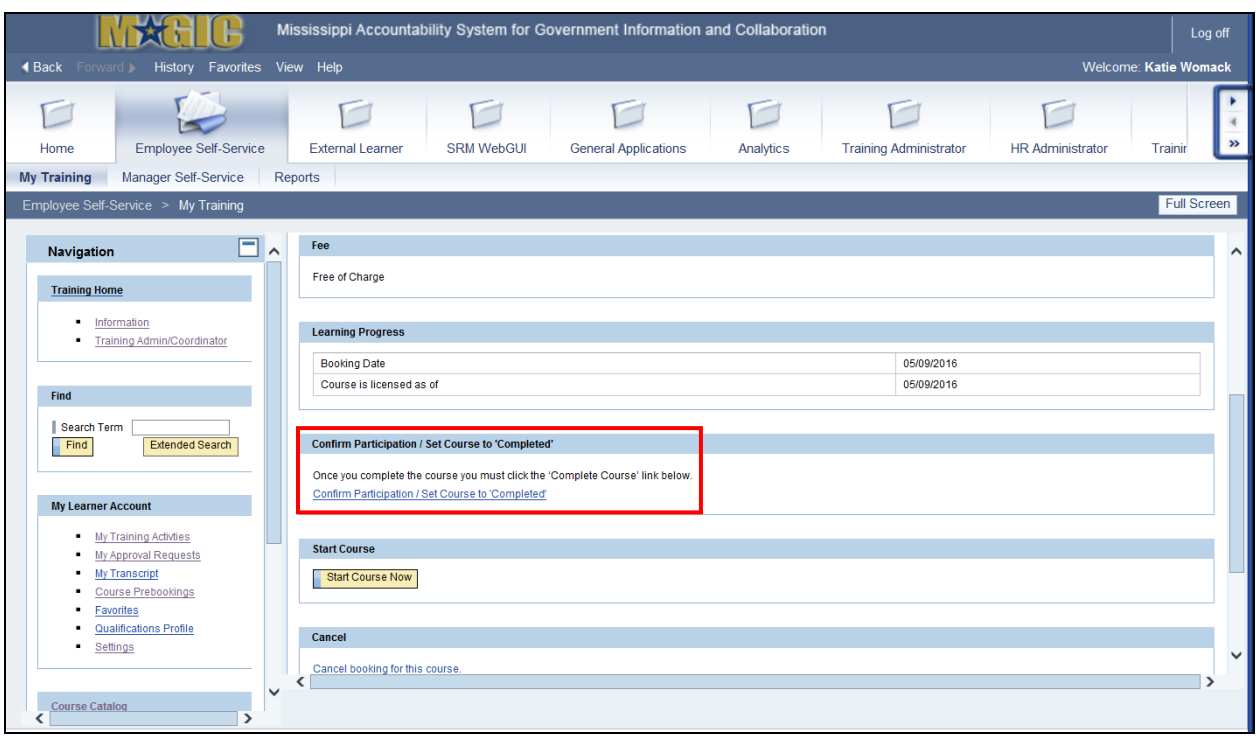

**Your Action… System Response…** 4. Select the **Confirm Participation/Set Course to 'Completed'** link. The "Do you want to confirm participation in this course?" window will appear.

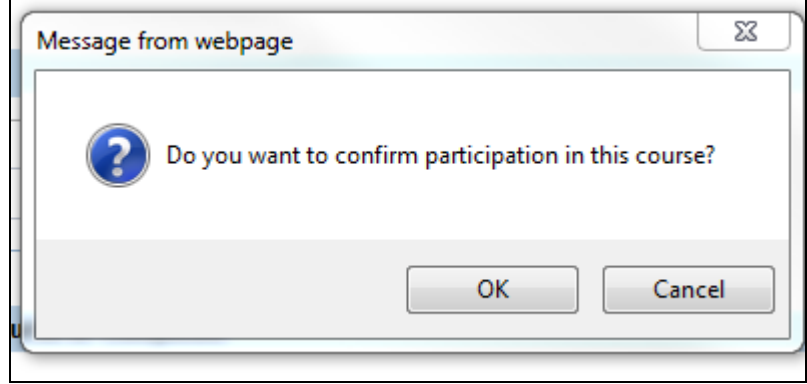

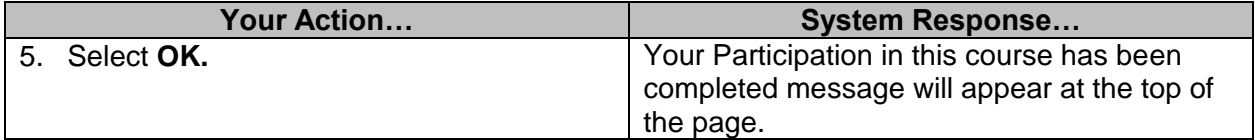

**Helpful Hint:** You can view your progress for a specific web-based training on the course details page. After finishing a course, you'll see "**The course was passed successfully, but it has not been set to completed**" in the Learning Progress section, Completion Status field. The course will be automatically set to "**completed**" within 24 hours

#### <span id="page-16-0"></span>**Canceling a Booked Course**

Depending how a course is set up by the sponsoring Agency's Training Administrator, you may be able to self-unenroll, or "**cancel**," the course. If the course is designated as self-unenroll, use the following steps to cancel.

You cannot cancel courses awaiting approval, indicated by "**Participation Requested**" in parentheses under the course title link. You can only request cancellation after they have been approved, and the "**Participation Requested**" has been removed.

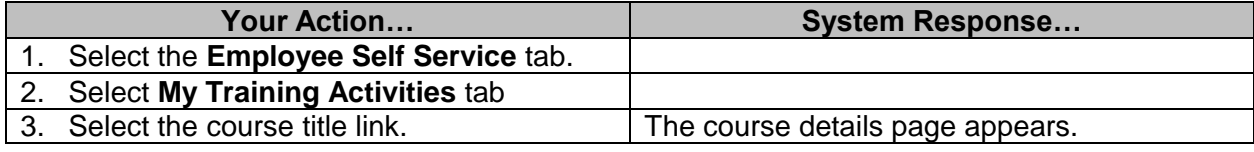

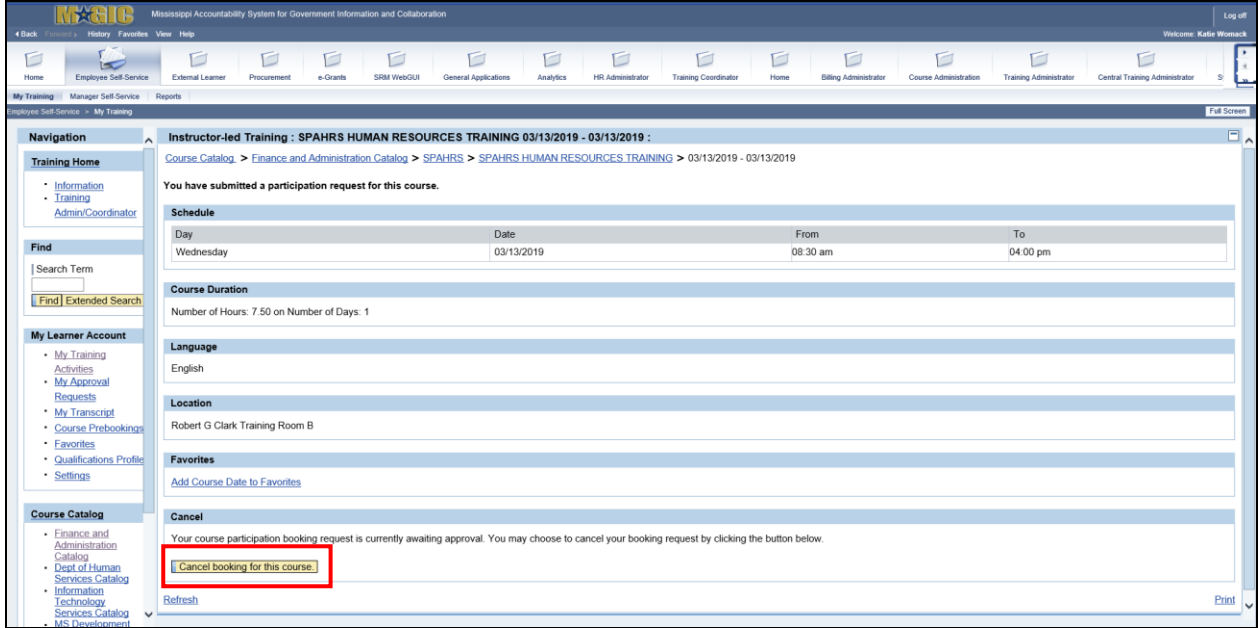

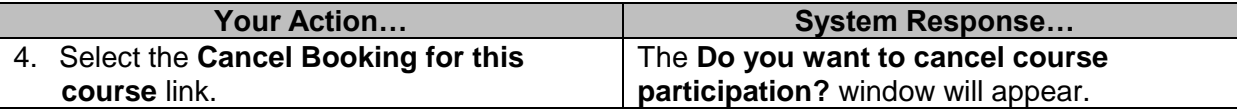

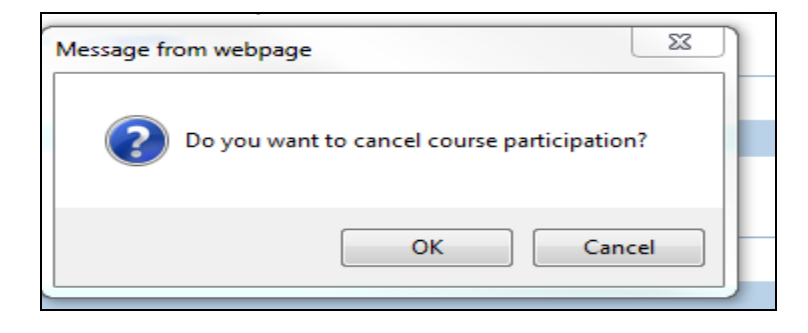

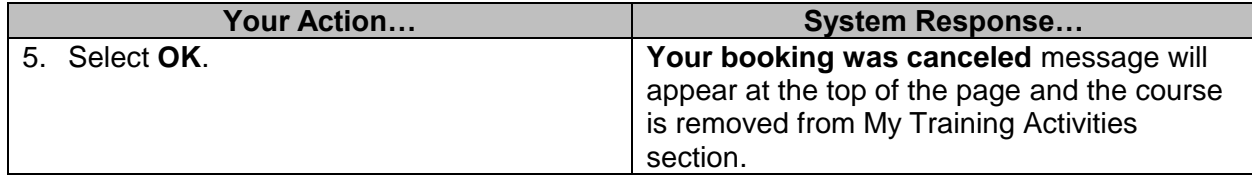

#### <span id="page-17-0"></span>**Prebooking a Course**

Prebooking can be used if there are not any courses scheduled or if the scheduled dates are not convenient. Prebooking is expressing interest in attending a course at a later date.

You are not automatically booked into courses that you have prebooked. You must still go through the booking procedure to reserve a spot in the course you wish to attend. Courses that meet your prebooking criteria will appear in your **Messages and Notes** section when they are scheduled. You can book yourself in those courses at that time by selecting the course title or date link for the session you wish to attend and following the standard booking procedure. Only one prebooking may exist for a given course in a specified time period. Your prebook list will reflect the most recent data entered.

**Your Action… System Response…**

**NOTE**: Participants can only sign up for one occurrence of a course; they cannot choose several occurrences of the same course at the same time.

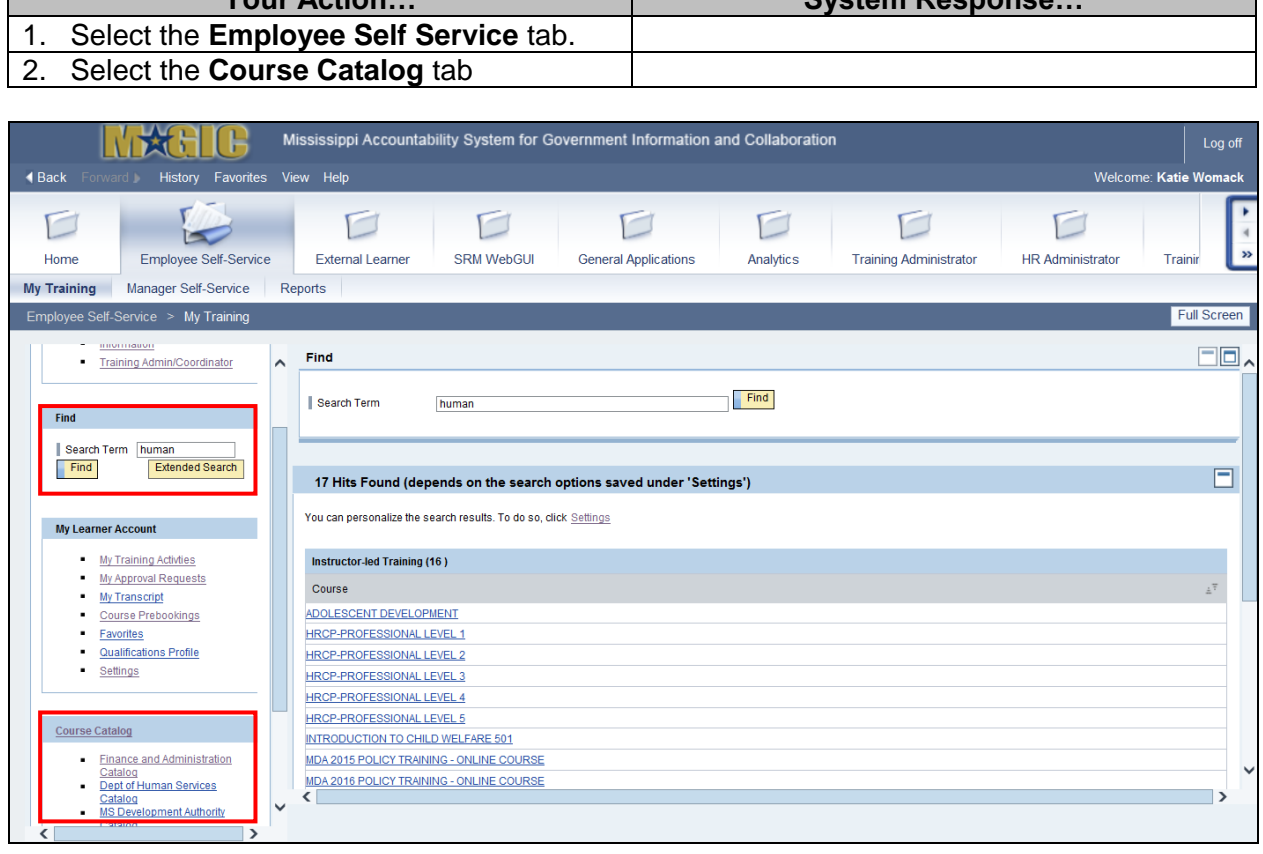

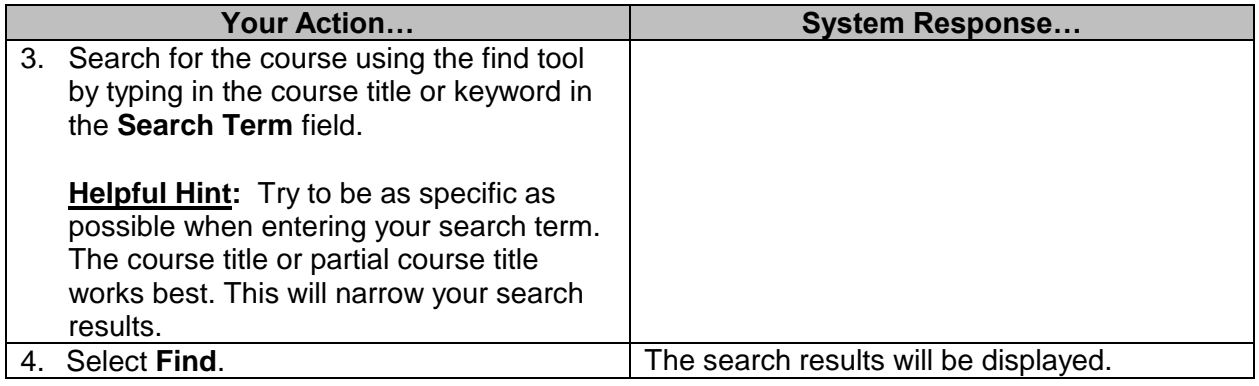

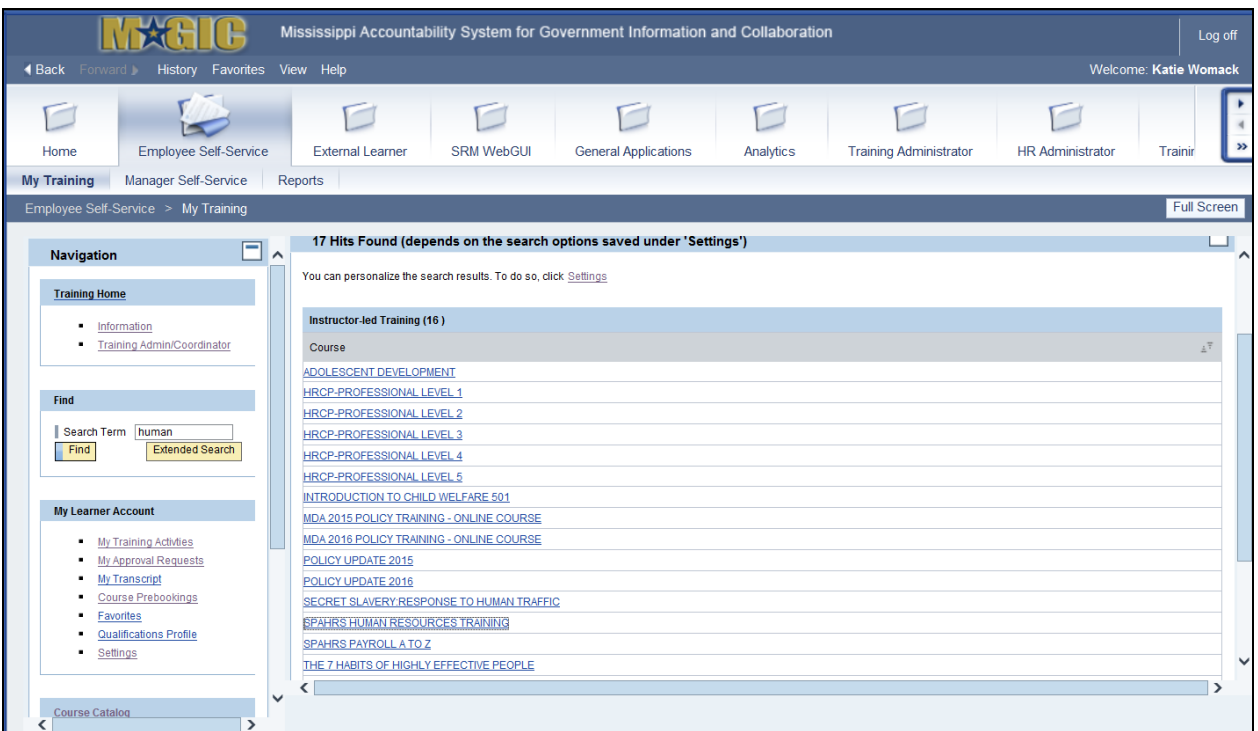

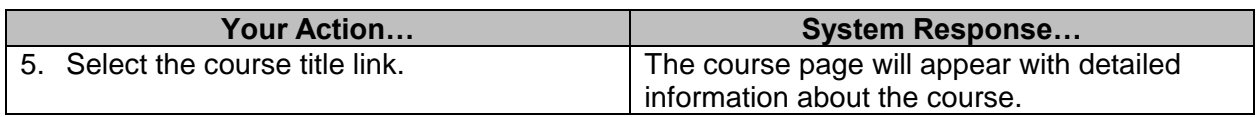

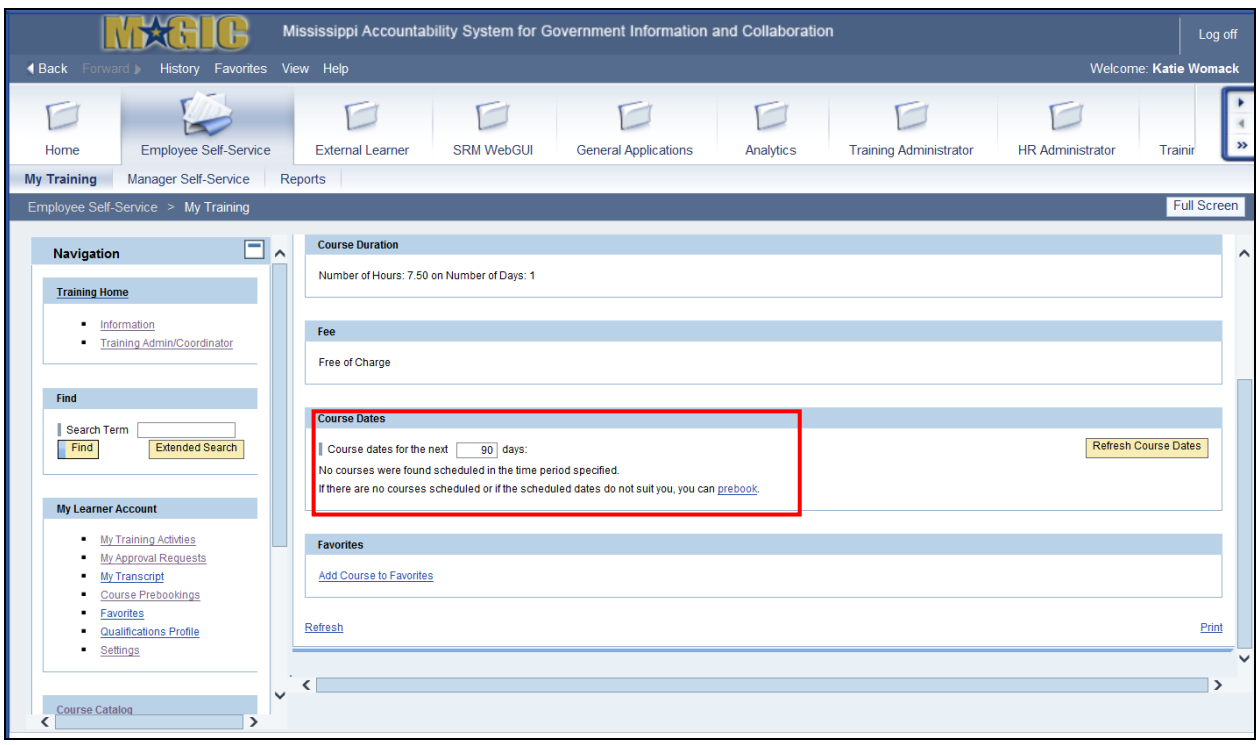

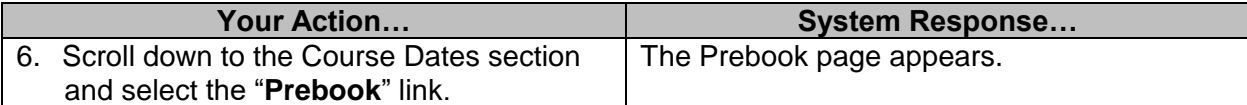

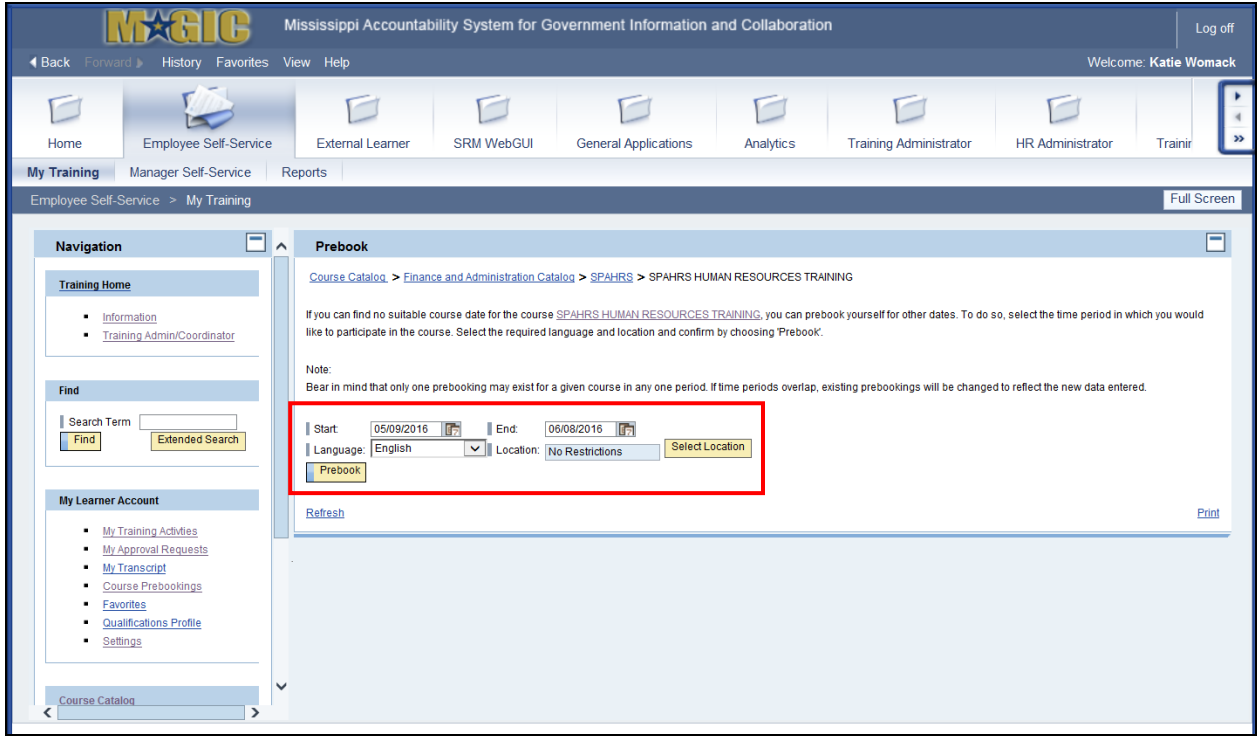

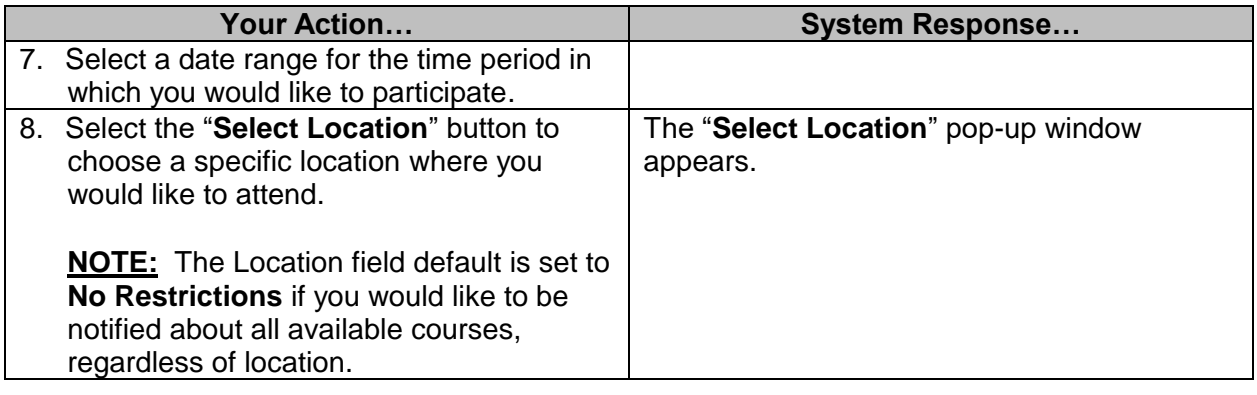

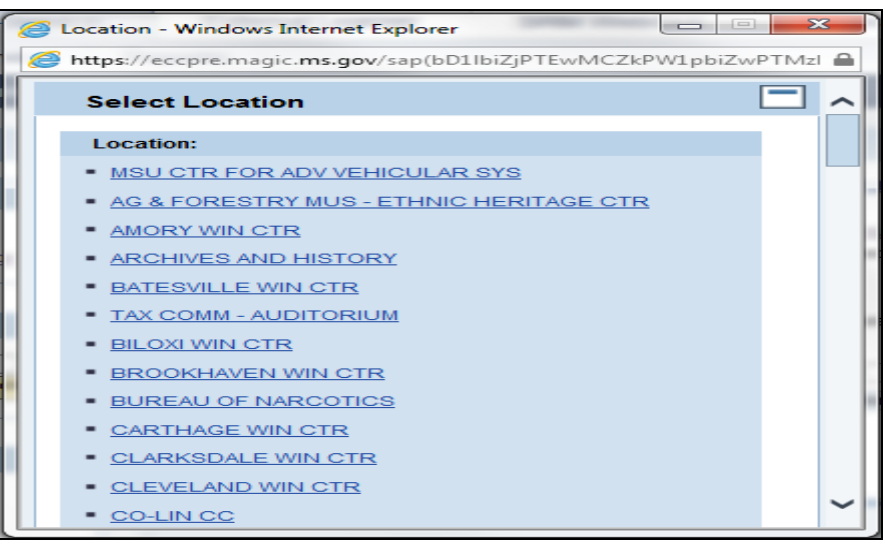

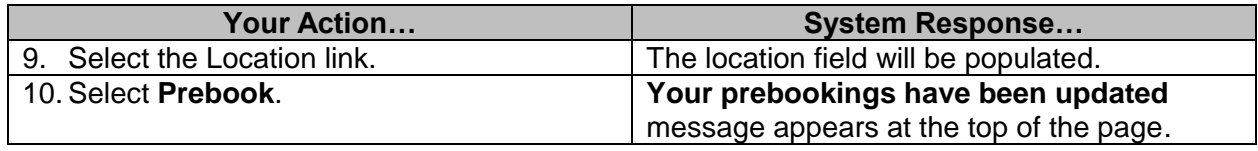

# <span id="page-21-0"></span>**Cancel Course Prebooking**

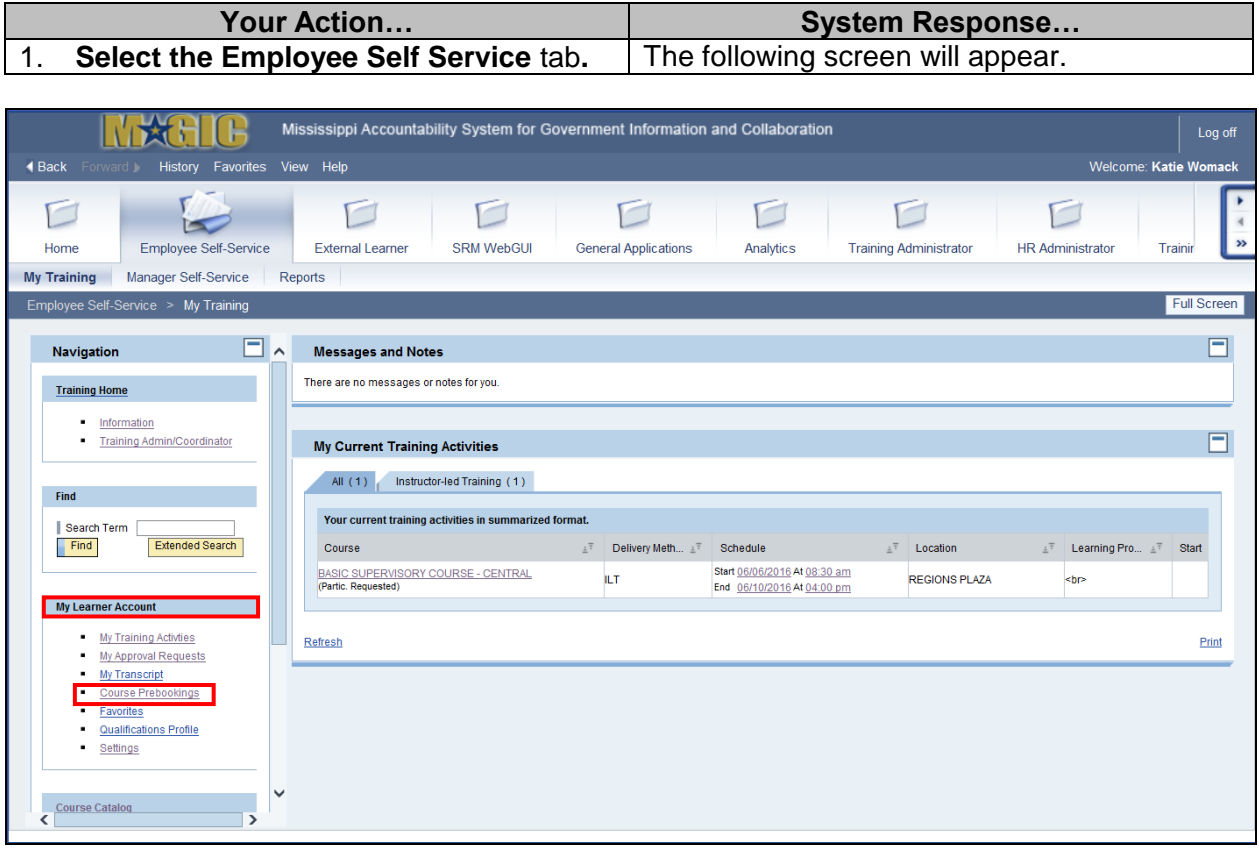

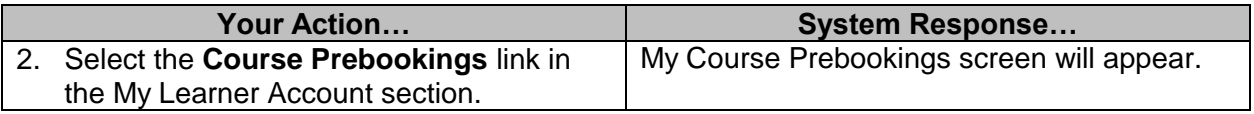

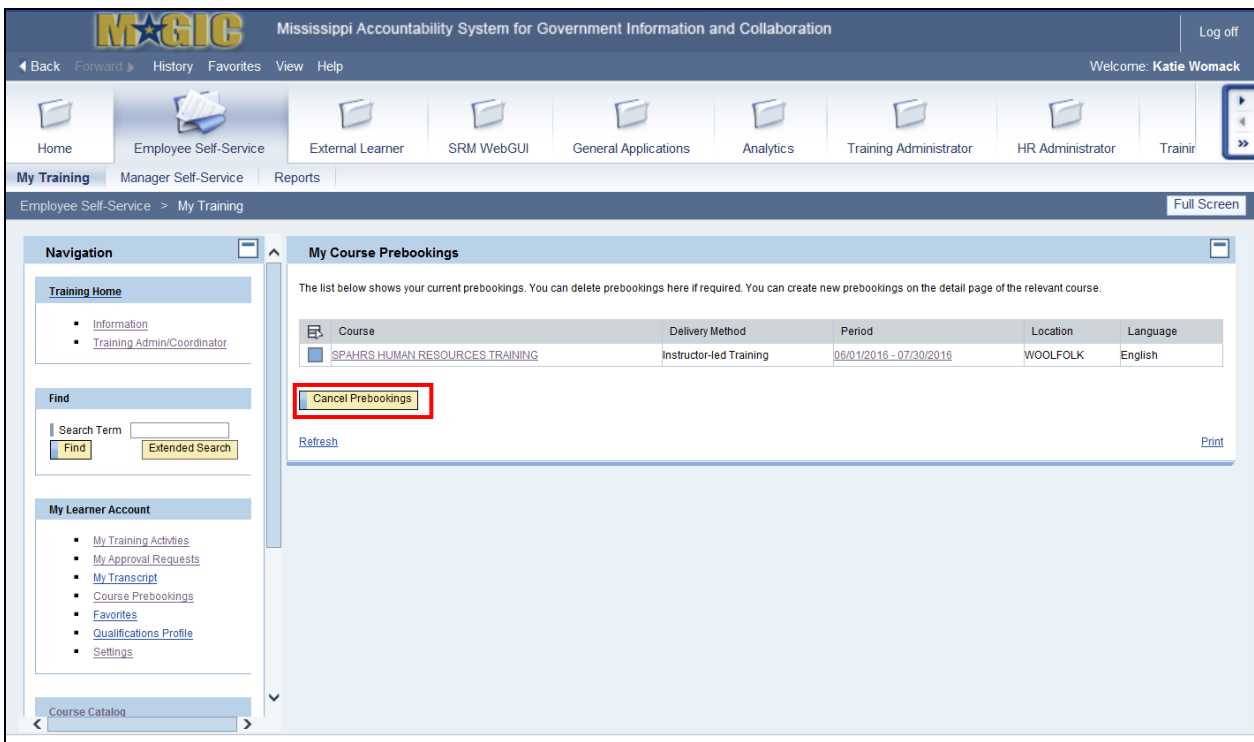

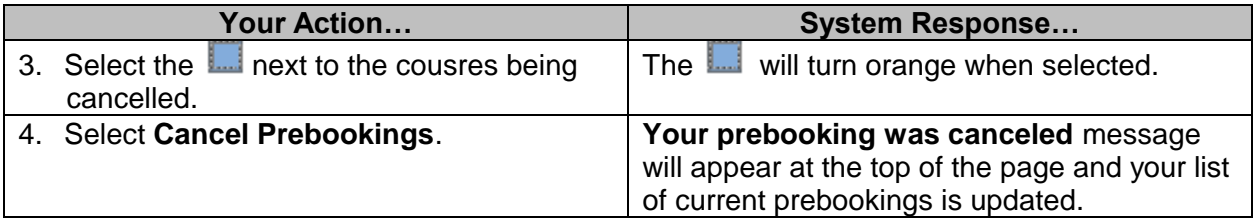

### <span id="page-23-0"></span>**Course Transcript**

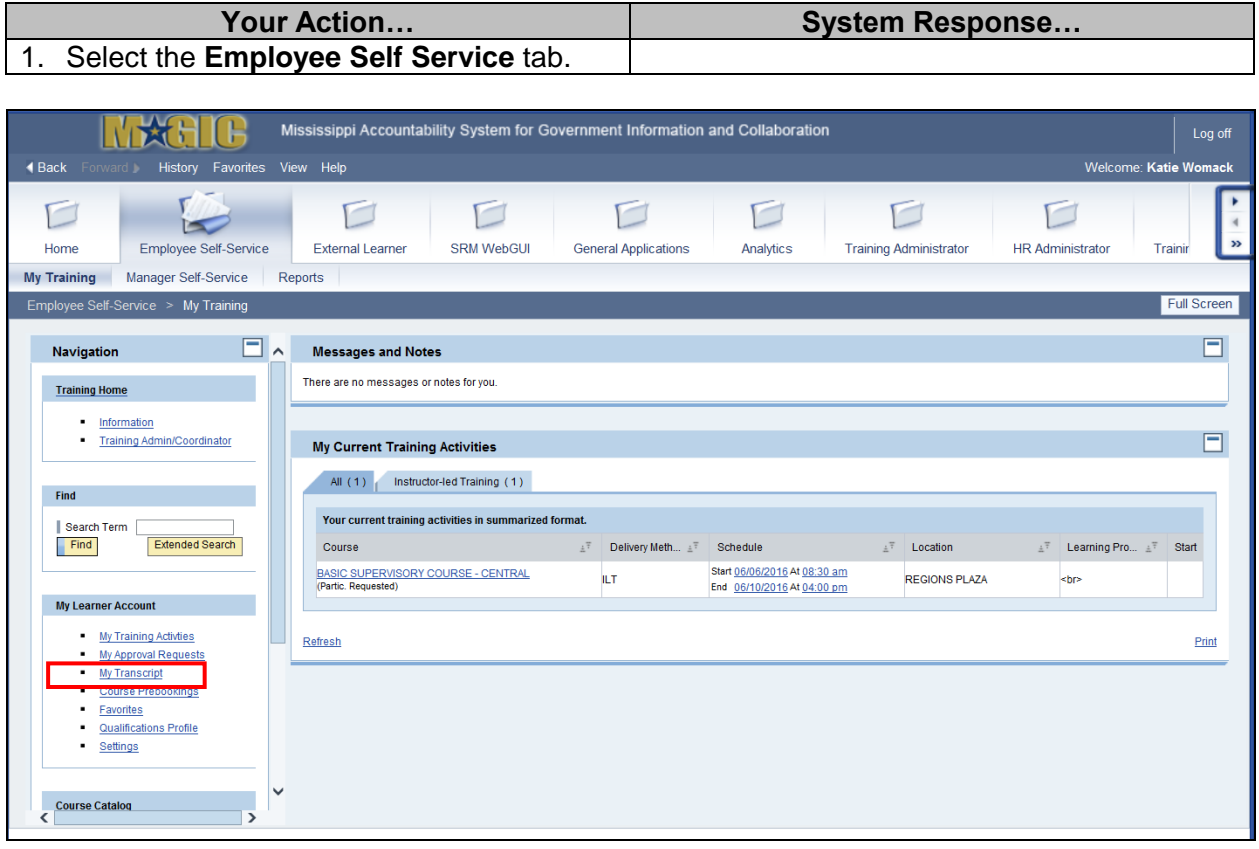

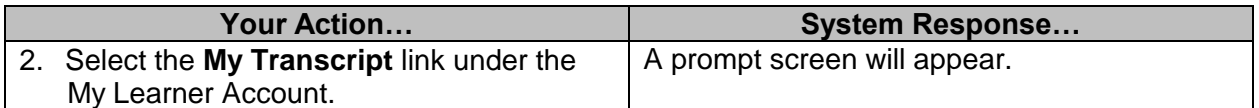

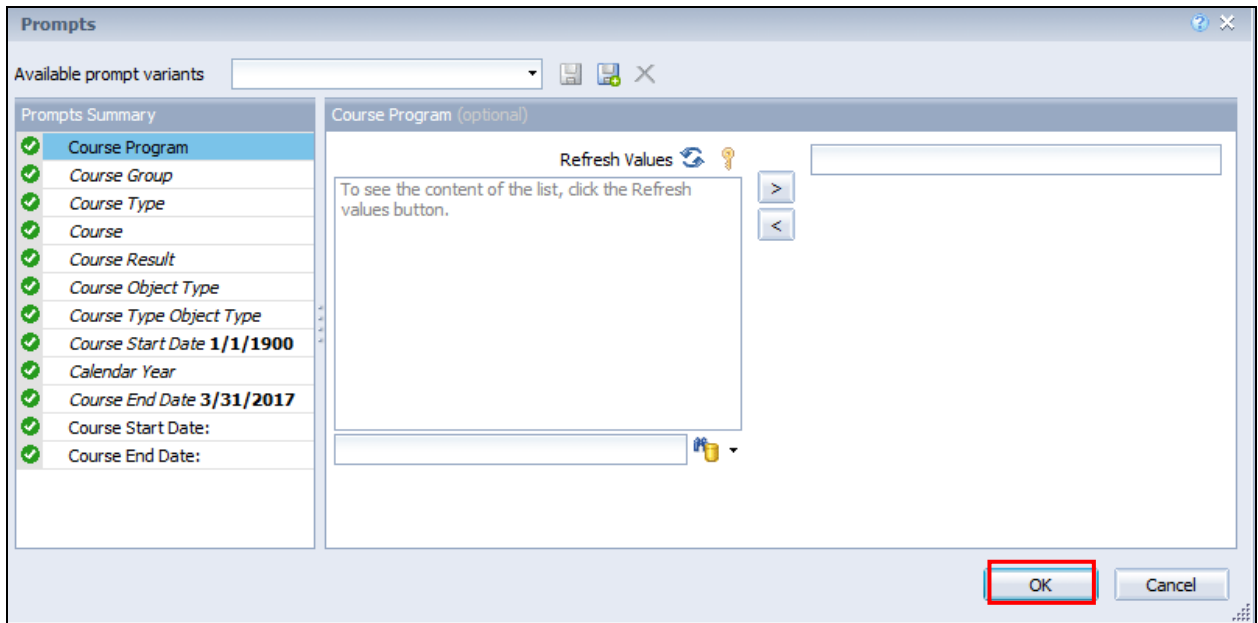

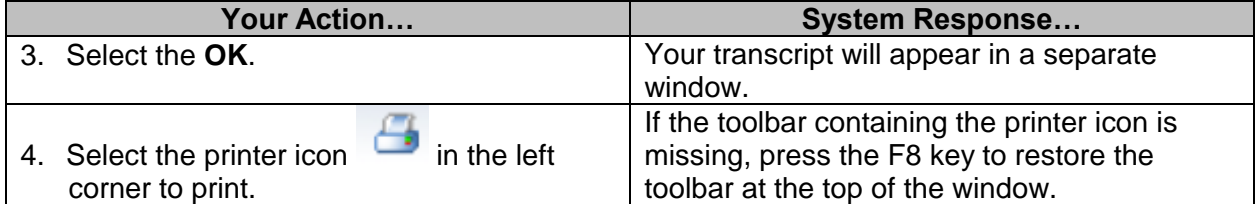

#### <span id="page-24-0"></span>**Qualification Profile**

Qualifications within LSO represent skills or competencies relevant to your job that you have acquired through completing certain training courses. Qualifications are assigned to courses at the discretion of your agency training officer, and have a proficiency level and "**valid to**" date. Qualifications are a convenient way to track and maintain certain requirements for your job, especially certifications and licenses.

To view qualifications you have acquired through training:

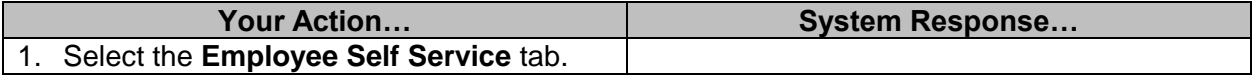

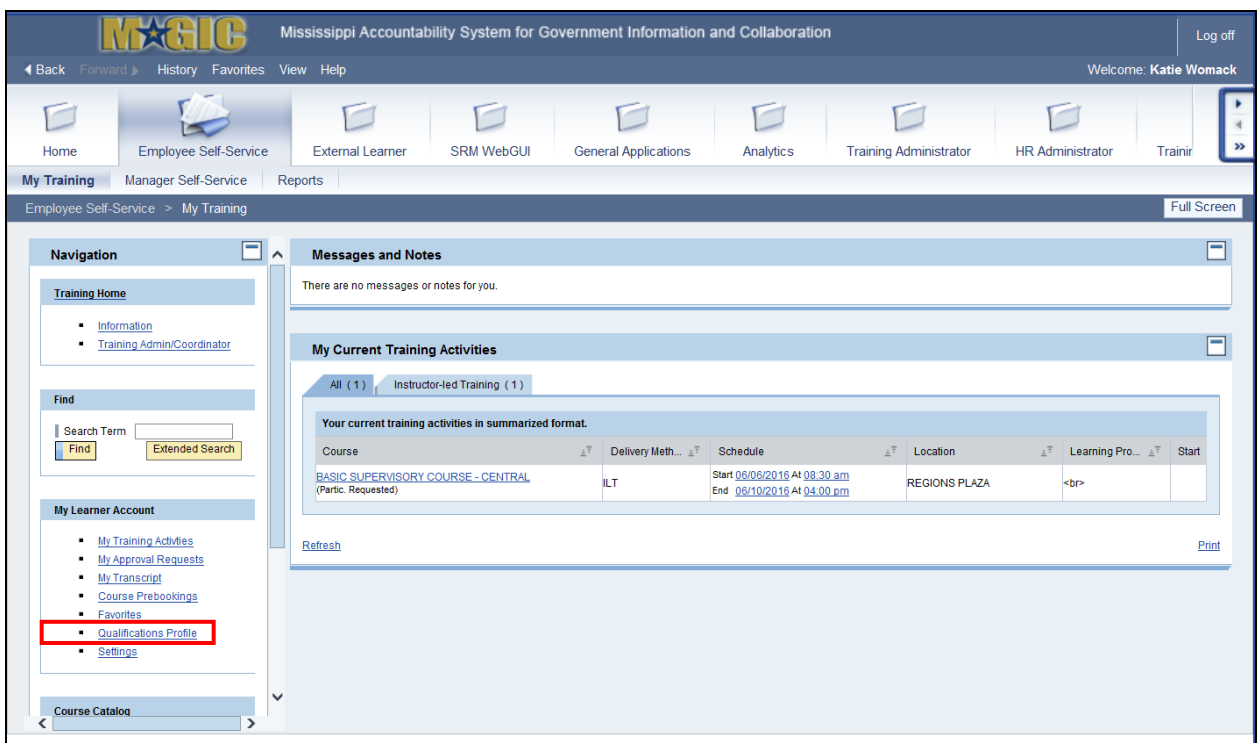

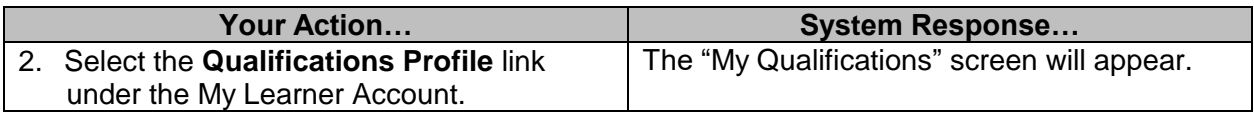